### CNT 4714: Enterprise Computing Spring 2010

Introduction To GUIs and Event-Driven Programming In Java – Part 2

Instructor : Dr. Mark Llewellyn markl@cs.ucf.edu HEC 236, 407-823-2790 http://www.cs.ucf.edu/courses/cnt4714/spr2010

School of Electrical Engineering and Computer Science University of Central Florida

*CNT 4714: GUIs In Java – Part 2 Page 1 © Mark Llewellyn*

### Using Panels as Subcontainers

- Suppose that you want to place ten buttons and a text field in a frame. The buttons are placed in a grid formation, but the text field is to be placed on a separate row.
- It would be difficult to achieve this effect by placing all of the components into a single container. With Java GUI programming, you can divide a window into panels.
- Panels act as subcontainers to group user-interface components. We can then add the buttons to one panel and then add the panel into the frame.
- The Swing version of panel is JPanel. You can use

new JPanel() to create a panel with a default

FlowLayout manager

 $or -$ 

new JPanel(LayoutManager) to create a panel with the specified layout manager.

• The following example illustrates using panels as subcontainers.

*CNT 4714: GUIs In Java – Part 2 Page 2 © Mark Llewellyn*

```
import javax.swing.*;
public class TestPanels extends JFrame {
  public TestPanels() {
    // Create panel p1 for the buttons and set GridLayout
    JPanel p1 = new JPanel();
    p1.setLayout(new GridLayout(4, 3, 5, 5));
    // Add buttons to the panel
    for (int i = 1; i \le 9; i++) {
      p1.add(new JButton("" + i));
    }
    p1.add(new JButton("" + 0));
    JButton start = new JButton("Start");
    start.setBackground(Color.GREEN);
    p1.add(start);
    JButton stop = new JButton("Stop");
    stop.setBackground(Color.RED);
    p1.add(stop);
    // Create panel p2 to hold a text field and p1
    JPanel p2 = new JPanel(new BorderLayout(10,10));
    p2.add(new JTextField("12:00 PM"),
      BorderLayout.NORTH);
    p2.add(p1, BorderLayout.CENTER);
```
*CNT 4714: GUIs In Java – Part 2 Page 3 © Mark Llewellyn*

**import** java.awt.\*;

```
// add contents into the frame
    add(p2, BorderLayout.EAST);
    add(new JButton("Food to be placed here"),
      BorderLayout.CENTER);
  }
  /** Main method */
 public static void main(String[] args) {
    TestPanels frame = new TestPanels();
    frame.setTitle("The Front View of a Microwave Oven");
    frame.setSize(400, 250);
    frame.setLocationRelativeTo(null); // Center the frame
    frame.setDefaultCloseOperation(JFrame.EXIT_ON_CLOSE);
    frame.setVisible(true);
```
The program uses panel p1 (GridLayout manager) to group the number buttons, the Start button, and the Stop button, and panel p2 (BorderLayout manager) to hold a text field in the north and the panel p1 in the center. The button representing the food is placed in the center of the frame, and p2 is placed in the east of the frame. See pages 6 and 7.

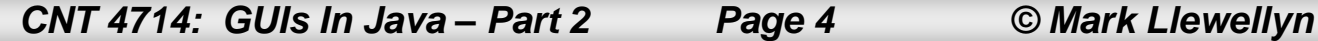

}

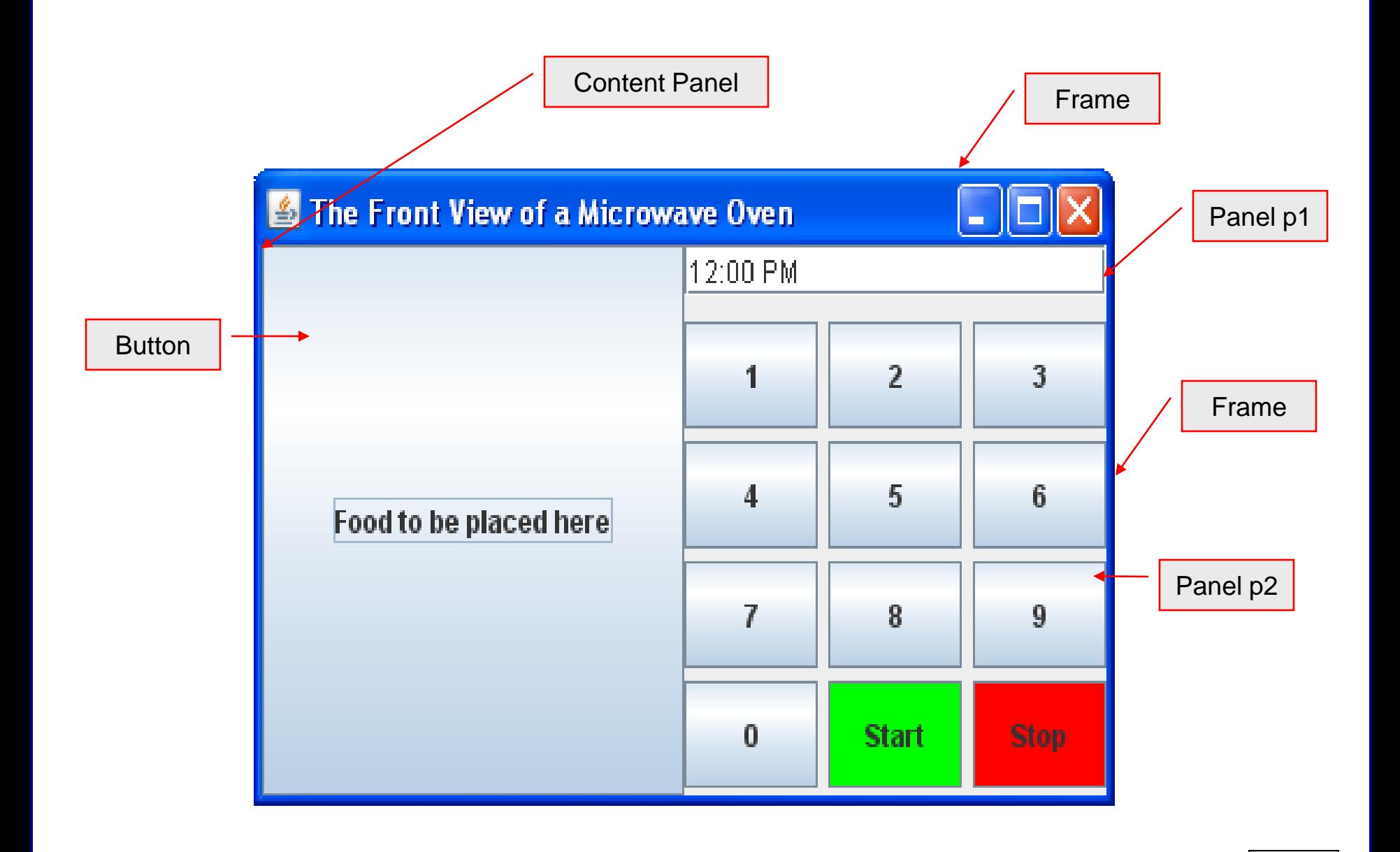

*CNT 4714: GUIs In Java – Part 2 Page 5 © Mark Llewellyn*

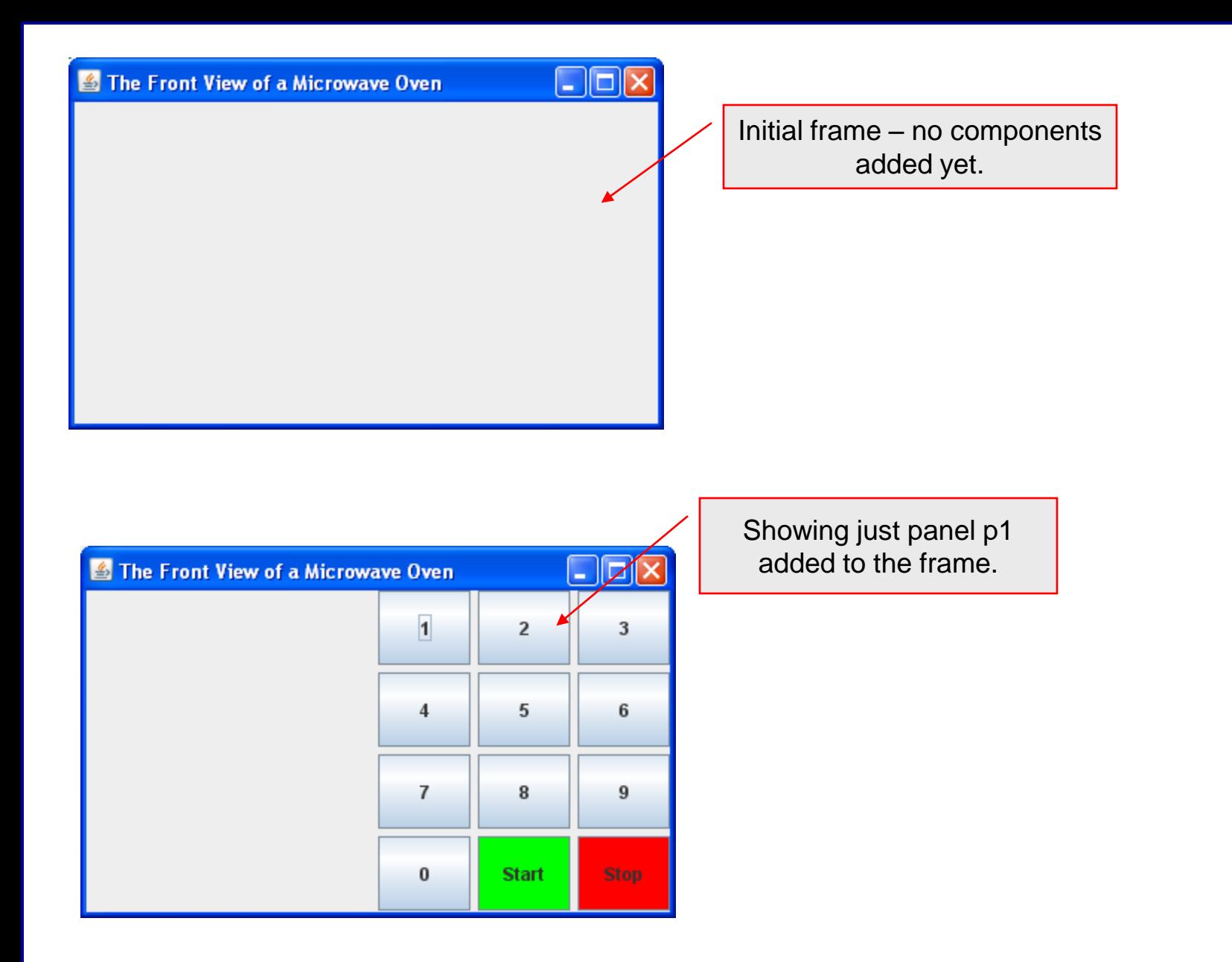

*CNT 4714: GUIs In Java – Part 2 Page 6 © Mark Llewellyn*

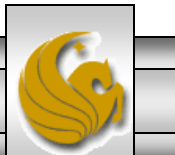

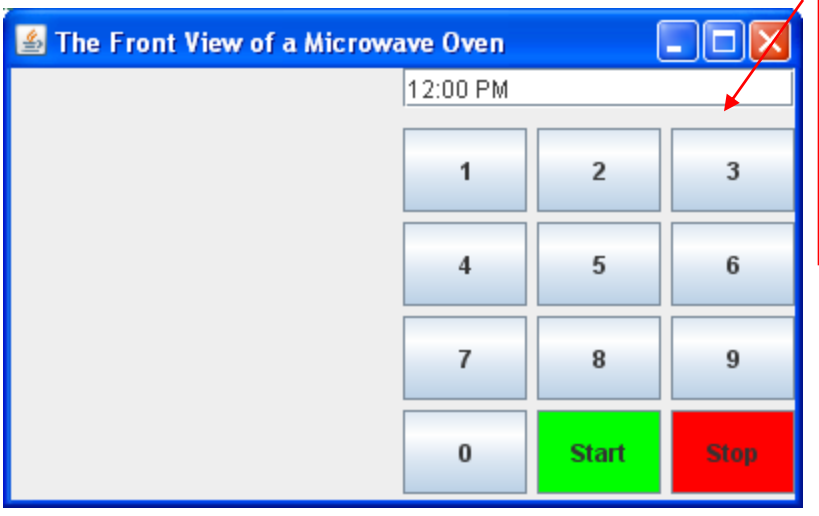

Showing panel p2 added to the frame – panel p2 uses a BorderLayout with the JTextField placed in the North area and panel p1 placed in the Center area. Other areas on the BorderLayout are not used.

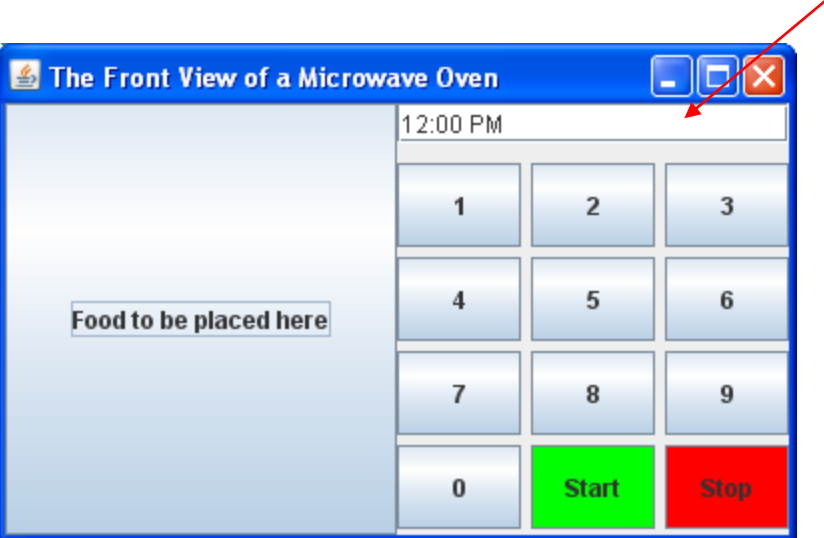

Showing final frame using BorderLayout. Added a JButton ("Food to be placed here") to the Center area. Added panel p2 to the East area.

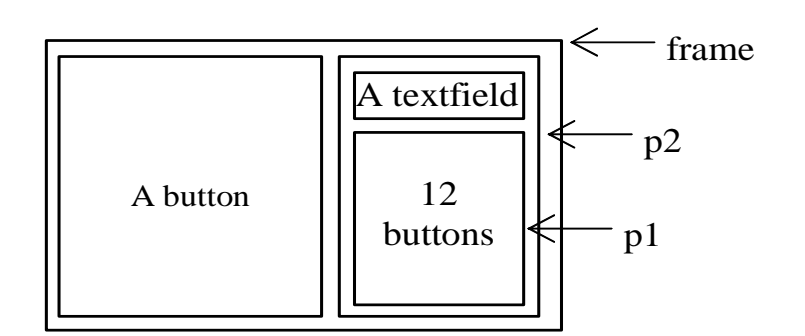

*CNT 4714: GUIs In Java – Part 2 Page 7 © Mark Llewellyn*

### Common Features of Swing GUI Components

- We've already used several GUI components (e.g., JFrame, Container, JPanel, JButton, JLabel, JTextField) in the previous example.
- We'll see many more GUI components as we continue on, but it is important to understand the common features of Swing GUI components.
- The Component class is the superclass for all GUI components and containers. All Swing GUI components (except JFrame, JApplet, and JDialog) are subclasses of JComponent (see Part 1 pages 5 and 9).
- The next page illustrates some of the more commonly used methods in Component, Container, and JComponent for manipulating properties like font, color, size, tool tip text, and border.

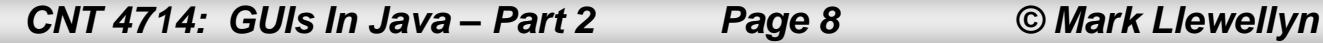

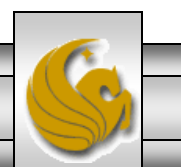

### Common Features of Swing Components

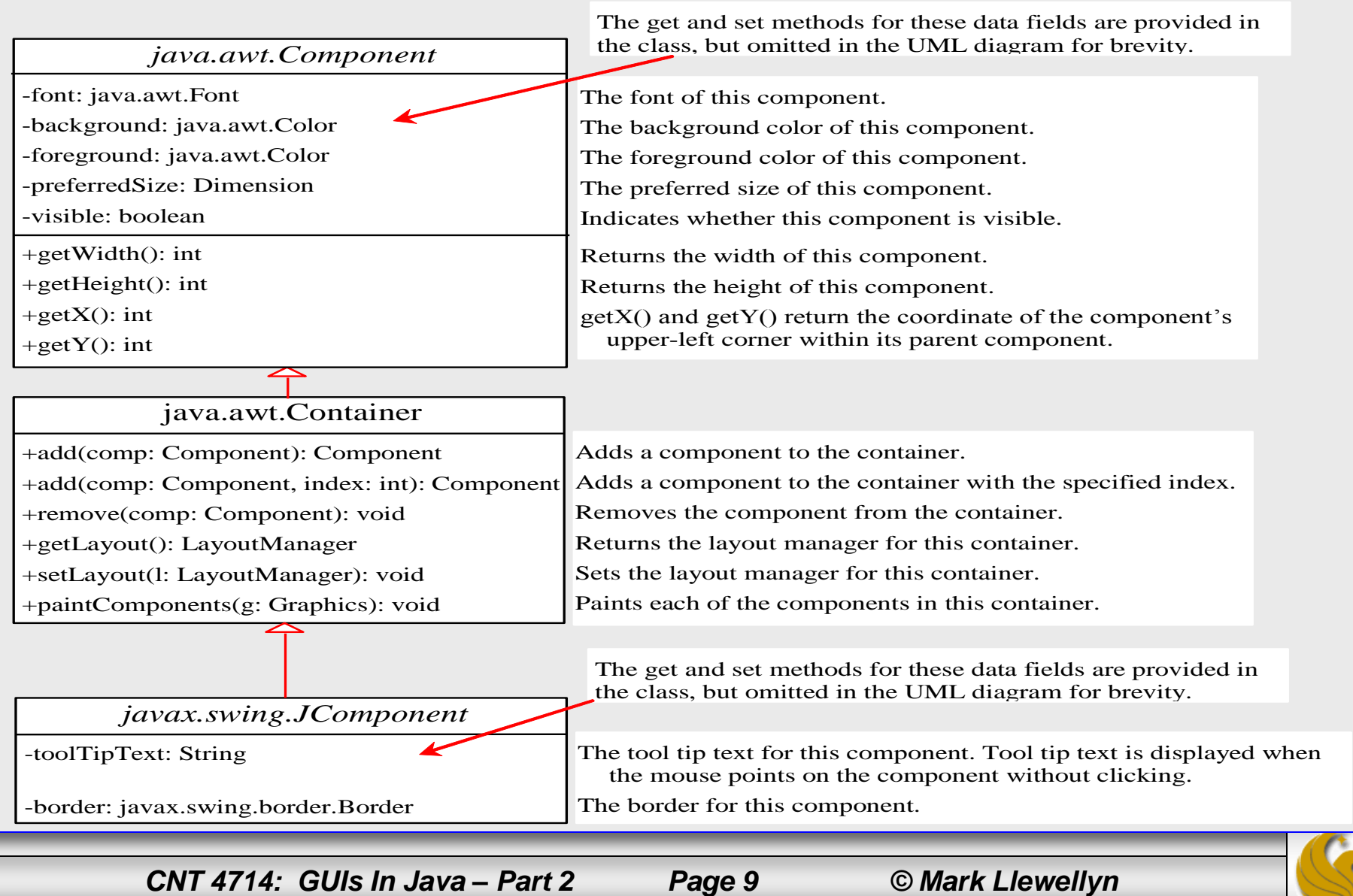

### Common Features of Swing GUI Components

- A tool tip text is text displayed on the component when you move the mouse on the component. It is often used to describe the function of a component.
- You can set the border on any object of the JComponent class. Swing has several types of borders.
	- For example, to create a titled border, use:

new TitledBorder(String title)

– To create a line border use:

new LineBorder(Color color, int width)

where width specifies the thickness of the line in pixels.

• The following example illustrates some of the common Swing features.

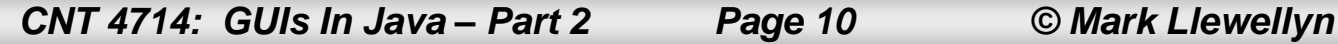

#### Example – Common Swing Features

```
import java.awt.*;
import javax.swing.*;
import javax.swing.border.*;
public class TestSwingCommonFeatures extends JFrame {
  public TestSwingCommonFeatures() {
    // Create a panel to group three buttons
    JPanel p1 = new JPanel(new FlowLayout(FlowLayout.LEFT, 2, 2));
    JButton jbtLeft = new JButton("Left");
    JButton jbtCenter = new JButton("Center");
    JButton jbtRight = new JButton("Right");
    jbtLeft.setBackground(Color.WHITE);
    jbtCenter.setBackground(Color.GREEN);
    jbtCenter.setForeground(Color.BLACK);
    jbtRight.setBackground(Color.BLUE);
    jbtRight.setForeground(Color.WHITE);
    jbtLeft.setToolTipText("This is the Left button");
    p1.add(jbtLeft);
    p1.add(jbtCenter);
    p1.add(jbtRight);
    p1.setBorder(new TitledBorder("Three Buttons"));
    // Create a font and a line border
    Font largeFont = new Font("TimesRoman", Font.BOLD, 20);
```
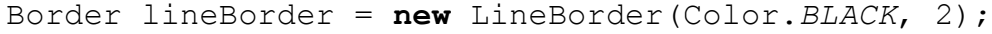

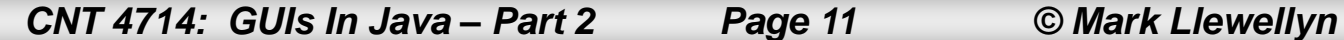

```
// Create a panel to group two labels
  JPanel p2 = new JPanel(new GridLayout(1, 2, 5, 5));
  JLabel jlblRed = new JLabel("Red");
  JLabel jlblOrange = new JLabel("Orange");
  jlblRed.setForeground(Color.RED);
  jlblOrange.setForeground(Color.ORANGE);
  jlblRed.setFont(largeFont);
  jlblOrange.setFont(largeFont);
  jlblRed.setBorder(lineBorder);
  jlblOrange.setBorder(lineBorder);
  p2.add(jlblRed);
  p2.add(jlblOrange);
  p2.setBorder(new TitledBorder("Two Labels"));
                                                                               E TestSwingCommonFeatures
  // Add two panels to the frame
                                                       Three Buttons
  setLayout (new GridLayout (2, 1, 5, 5));
  add(p1);Left
                                                                Center
                                                                        Right
  add(p2);
                                                       Two Labels
}
                                                        Red
                                                                       Orange
public static void main(String[] args) {
  // Create a frame and set its properties
  JFrame frame = new TestSwingCommonFeatures();
  frame.setTitle("TestSwingCommonFeatures");
                                                                                Insertion point for 
                                                                                statements shown 
  frame.setSize(300, 150);
  frame.setLocationRelativeTo(null); // Center the frame
                                                                                on page 16.frame.setDefaultCloseOperation(JFrame.EXIT_ON_CLOSE);
  frame.setVisible(true);
}
```
*CNT 4714: GUIs In Java – Part 2 Page 12 © Mark Llewellyn*

}

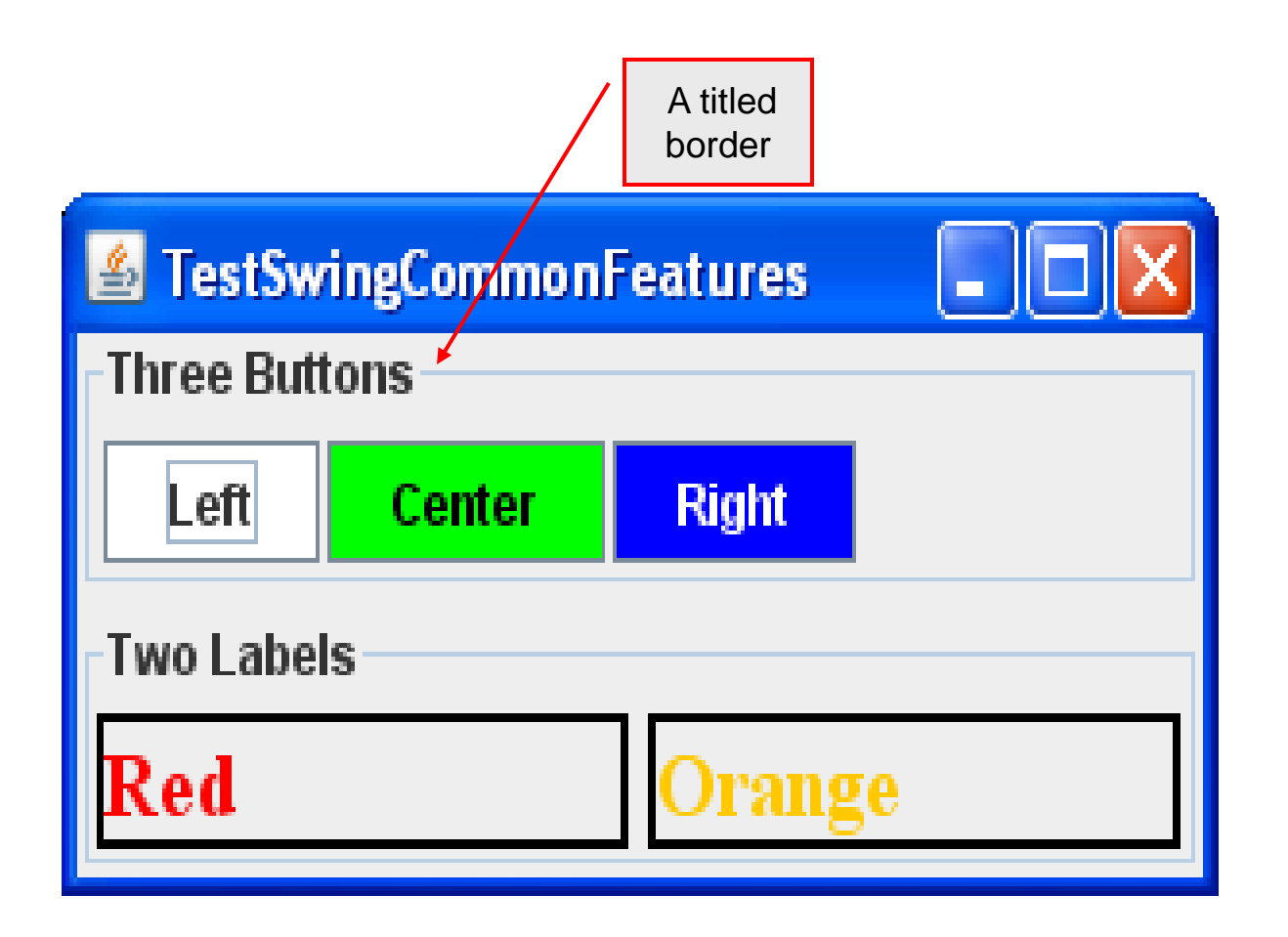

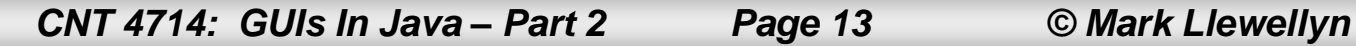

Moving the mouse over the left button causes the tool text tip to display.

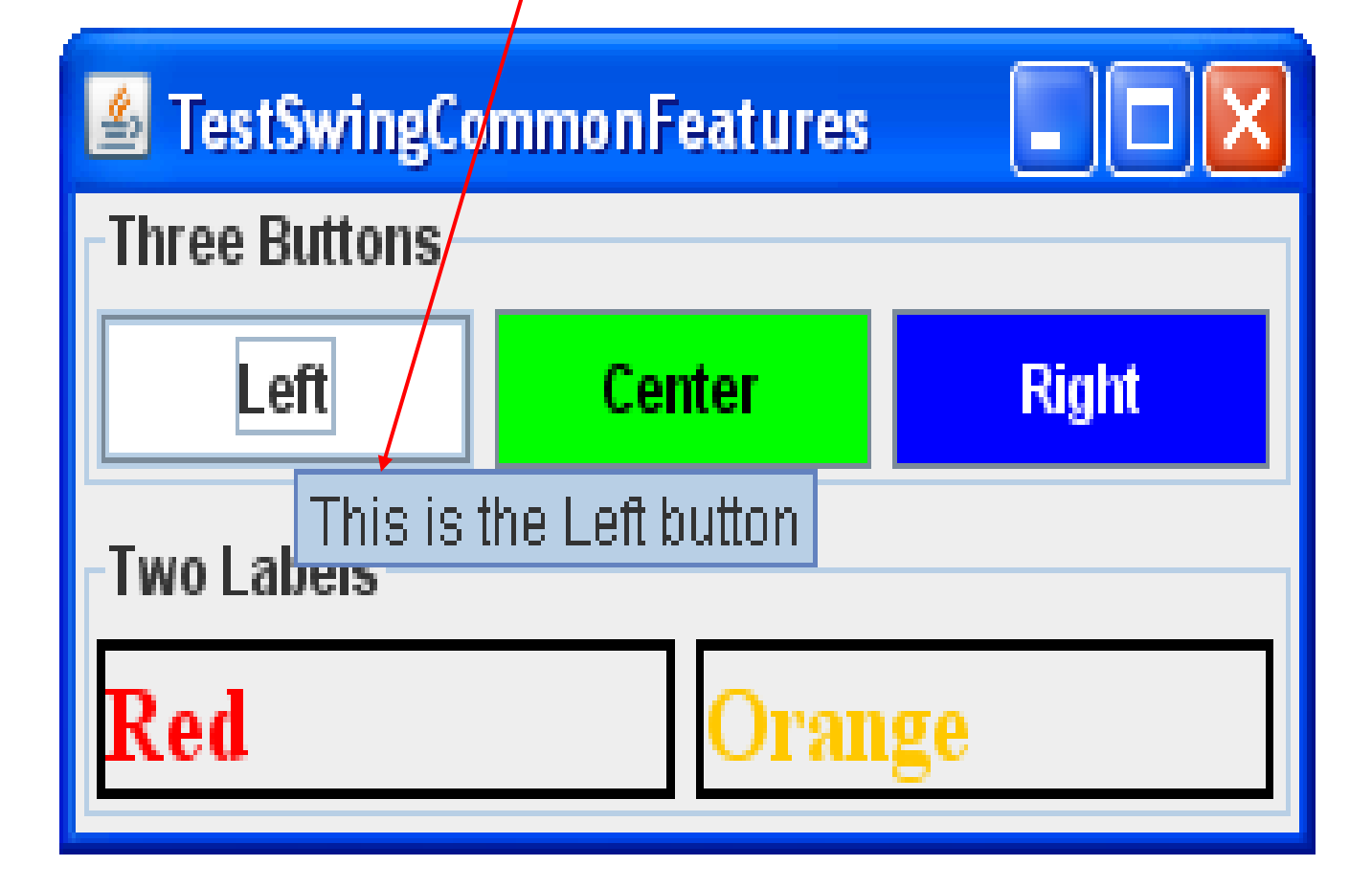

*CNT 4714: GUIs In Java – Part 2 Page 14 © Mark Llewellyn*

Change the layout manager for panel p1 to a GridLayout. Notice the difference?

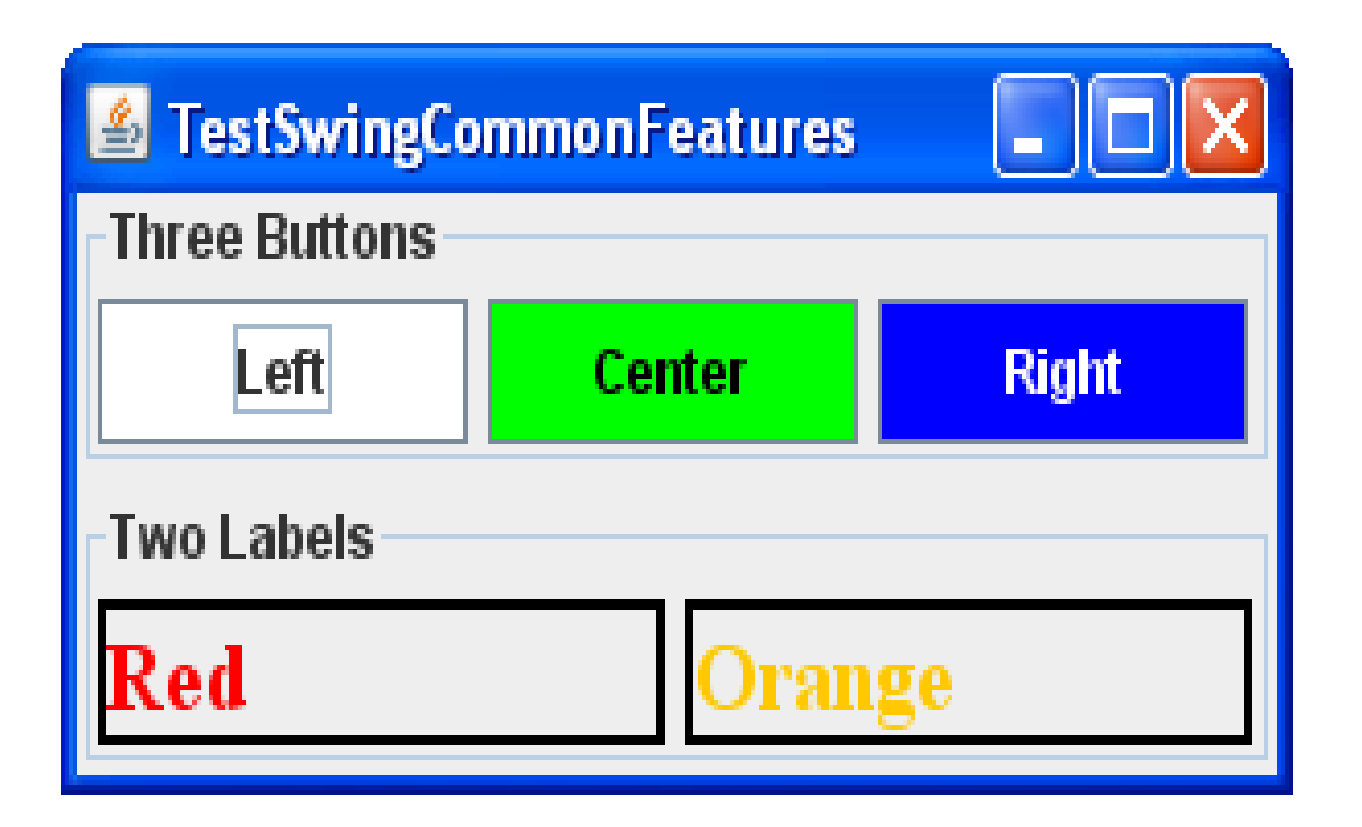

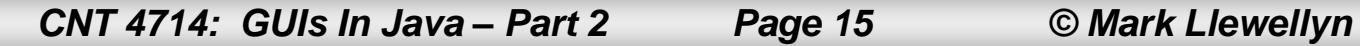

### **NOTE**

- The same property may have different default values in different components.
- For example, the visible property in JFrame is false by default, but it is true in every instance of JComponent (e.g., JButton and JLabel) by default.
- To display a JFrame, you must invoke setVisible(true) to set the visible property true, but you don't need to set this property for a JButton or a JLabel because it is already true.
- To make a JButton or a JLabel invisible, you need to invoke setVisible(false) on the button or label.
- Rerun the TestSwingCommonFeatures program again after inserting the two lines, shown below, immediately prior to adding the panels to the frame (see page 12).

```
jbtLeft.setVisible(false);
jlblRed.setVisible(false);
```
The effect of adding these two lines is shown on the next page.

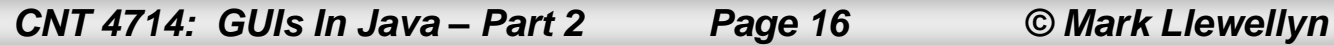

Making button and label invisible

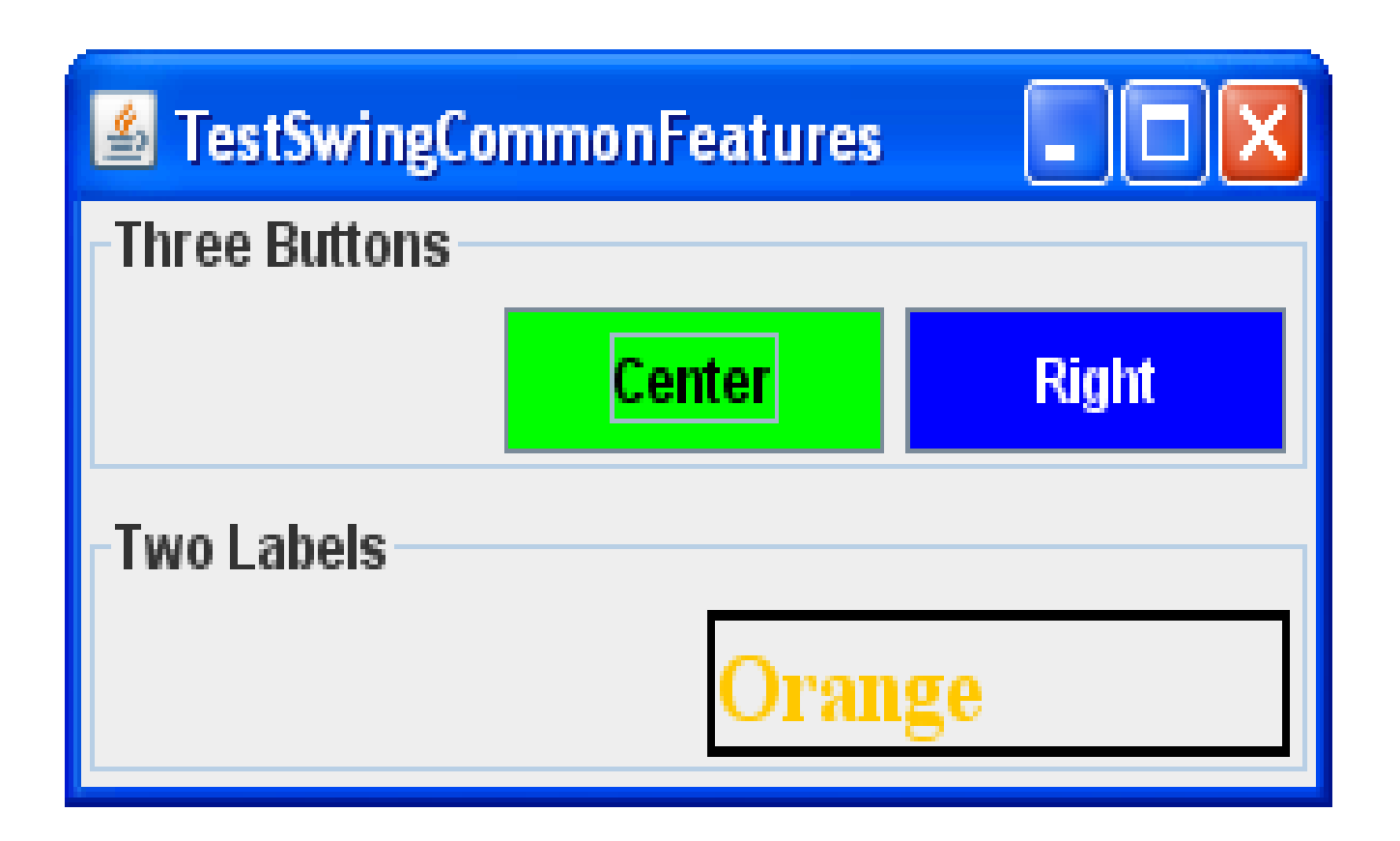

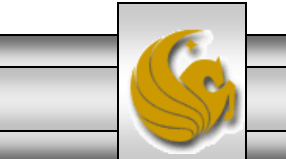

*CNT 4714: GUIs In Java – Part 2 Page 17 © Mark Llewellyn*

# Image Icons

- An icon is a fixed-size picture; typically it is small and used to decorate components.
- Images are stored in image files. Java currently supports three image formats: GIF (Graphics Interchange Format), JPEG (Joint Photographic Experts Group), and PNG (Portable Network Graphics). The image file names for these types end with .  $q\text{if},$ .jpg, and .png respectively. If you have a bitmap file or image files in other formats, you can use image-processing utilities to convert them into GIF, JPEG, or PNG formats for use in Java.
- To display an image icon, first create an ImageIcon object using new javax.swing.ImageIcon(filename). For example, the following statement creates an icon from an image file us. gif in the image directory under the current class path: ImageIcon icon = new ImageIcon("image/us.gif");

*CNT 4714: GUIs In Java – Part 2 Page 18 © Mark Llewellyn*

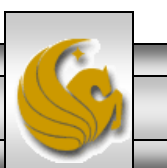

# Image Icons

- The back slash () is the Windows file path notation. In Unix, the forward slash (/) should be used.
- In Java, the forward slash (*/*) is used to denote a relative file path under the Java classpath (e.g.,  $image/us.git$ , as in this example).
- File names are not case sensitive in Windows but are case sensitive in Unix. To enable your programs to run on all platforms, name all image files consistently using only lowercase letters.
- The following example illustrates image icons. This example uses an absolute path name to the image files.

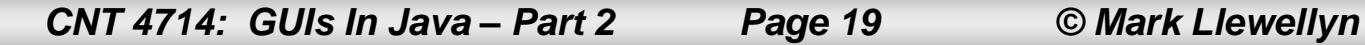

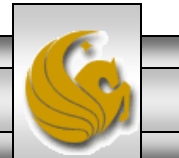

```
import javax.swing.*;
import java.awt.*;
```
}

}

}

```
public class TestImageIcon extends JFrame {
  private ImageIcon usIcon = new ImageIcon("E:/image/us.gif");
  private ImageIcon myIcon = new ImageIcon("E:/image/sw-t.jpg");
  private ImageIcon frIcon = new ImageIcon("E:/image/fr.gif");
  private ImageIcon ukIcon = new ImageIcon("E:/image/uk.gif");
```

```
public TestImageIcon() {
  setLayout (new GridLayout (1, 4, 5, 5));
  add(new JLabel(usIcon));
  add(new JLabel(myIcon));
  add(new JButton(frIcon));
  add(new JButton(ukIcon));
```
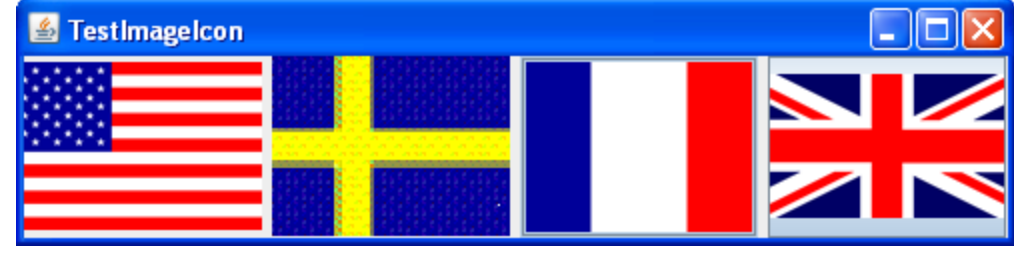

```
/** Main method */
public static void main(String[] args) {
  TestImageIcon frame = new TestImageIcon();
  frame.setTitle("TestImageIcon");
  frame.setSize(500, 125);
  frame.setLocationRelativeTo(null); // Center the frame
  frame.setDefaultCloseOperation(JFrame.EXIT ON CLOSE);
  frame.setVisible(true);
```
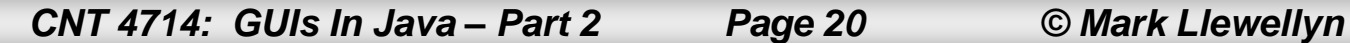

## Commonly Used GUI Components

- A graphical user interface (GUI) makes a system user-friendly and easy to use. Creating a GUI requires creativity and knowledge of how GUI components work. Since the GUI components in Java are very flexible and versatile, you can create a wide assortment of useful user interfaces.
- Many Java IDEs provide tools for visually designing and developing GUIs that enable you to rapidly assemble the elements of a user interface for a Java application with minimal coding. However, such tools cannot do everything that you would like and you need to modify the programs that they produce, so you need to be familiar with the basic concepts of Java GUI programming.
- To this end, we'll examine many of the more commonly used GUI components in Java.

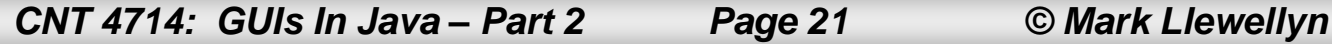

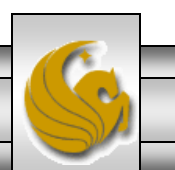

## Commonly Used GUI Components

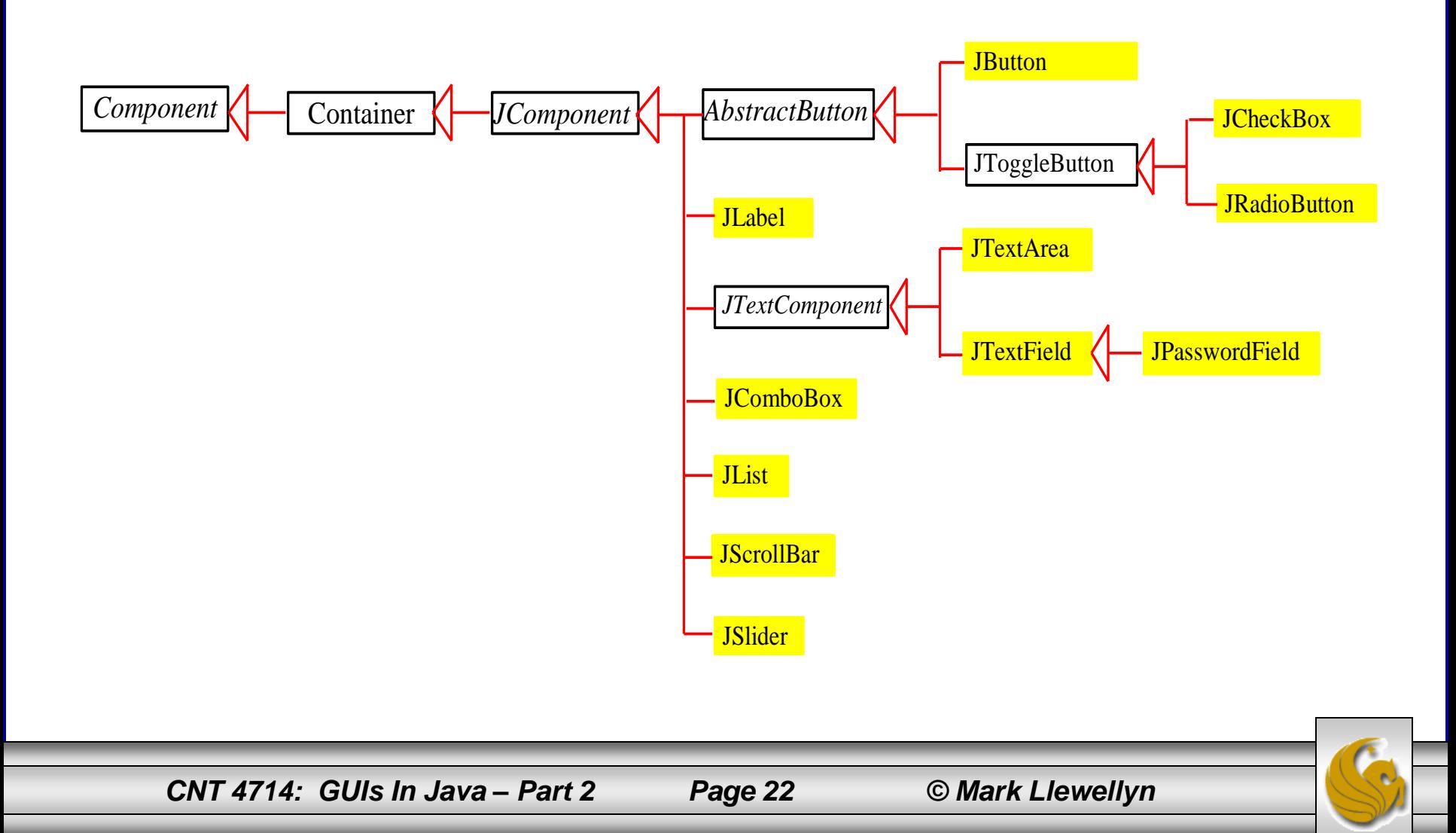

## **Buttons**

- A button is a component that triggers an action event when clicked.
- Swing provides regular buttons, toggle buttons, check box buttons, and radio buttons.
- The common features of these buttons are generalized in javax.swing.AbstractButton.
- The UML for this class is shown on page 24.
- Many common buttons are defined in the JButton class. The JButton class extends AbstractButton and its UML is shown on page 25.

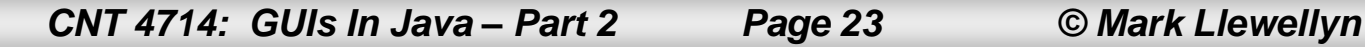

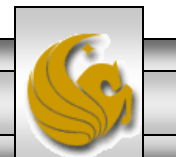

#### javax.swing.AbstractButton

*javax.swing.JComponent*

*javax.swing.AbstractButton*

-actionCommand: String -text: String -icon: javax.swing.Icon

-pressedIcon: javax.swing.Icon -rolloverIcon: javax.swing.Icon -mnemonic: int

-horizontalAlignment: int -horizontalTextPosition: int -verticalAlignment: int -verticalTextPosition: int -borderPainted: boolean

-iconTextGap: int -selected(): boolean

The get and set methods for these data fields are provided in the class, but omitted in the UML diagram for brevity.

The action command of this button.

The button's text (i.e., the text label on the button).

The button's default icon. This icon is also used as the "pressed" and "disabled" icon if there is no explicitly set pressed icon.

The pressed icon (displayed when the button is pressed).

The rollover icon (displayed when the mouse is over the button).

The mnemonic key value of this button. You can select the button by pressing the ALT key and the mnemonic key at the same time.

The horizontal alignment of the icon and text (default: CENTER).

The horizontal text position relative to the icon (default: RIGHT).

The vertical alignment of the icon and text (default: CENTER).

The vertical text position relative to the icon (default: CENTER).

Indicates whether the border of the button is painted. By default, a regular button's border is painted, but the borders for a check box and a radio button is not painted.

The gap between the text and the icon on the button (JDK 1.4).

The state of the button. True if the check box or radio button is selected, false if it's not.

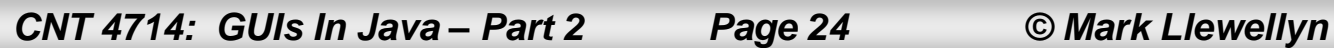

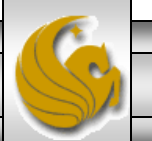

#### javax.swing.JButton

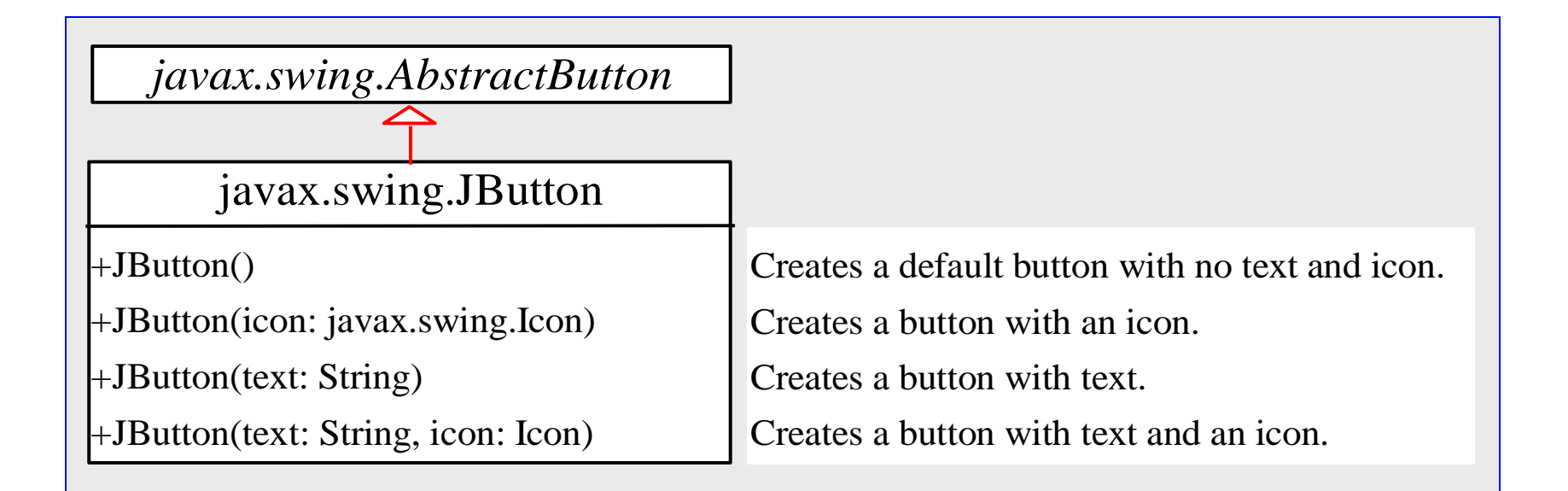

*CNT 4714: GUIs In Java – Part 2 Page 25 © Mark Llewellyn*

# Icons, Pressed Icons, and Rollover Icons

- A regular button has a default icon, a pressed icon, and a rollover icon.
- Normally, you use the default icon. The other icons are for special effects. A pressed icon is displayed when a button is pressed, and a rollover icon is displayed when the mouse is positioned over the button but not pressed.
- The example on the next page, displays the American flag as a regular icon, the Canadian flag as a pressed icon and the British flag as a rollover icon.

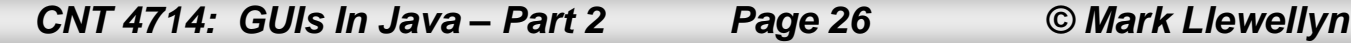

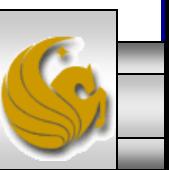

### Icons, Pressed Icons, and Rollover Icons

```
import javax.swing.*;
public class TestButtonIcons extends JFrame {
  public static void main(String[] args) {
                                                                   Buttonicons
                                                                              Lating
    // Create a frame and set its properties
    JFrame frame = new TestButtonIcons();
                                                                         EL Click it
    frame.setTitle("ButtonIcons");
    frame.setSize(200, 100);
                                                                        default icon
    frame.setLocationRelativeTo(null); // Center the frame
    frame.setDefaultCloseOperation(JFrame.EXIT_ON_CLOSE);
    frame.setVisible(true);
                                                                   Buttonicons
                                                                               \Boxo
  }
                                                                         Click it
  public TestButtonIcons() {
    ImageIcon usIcon = new ImageIcon("E:/image/usIcon.gif");
    ImageIcon caIcon = new ImageIcon("E:/image/caIcon.gif");
                                                                       rollover icon
    ImageIcon ukIcon = new ImageIcon("E:/image/ukIcon.gif");
    JButton jbt = new JButton("Click it", usIcon);
                                                                   Buttonicons
                                                                               |- ||□||>
    jbt.setPressedIcon(caIcon);
    jbt.setRolloverIcon(ukIcon);
                                                                          W Click it
    add(jbt);pressed icon}
}
```
# **Alignments**

- Horizontal alignment specifies how the icon and text are placed horizontally on a button.
- You can set the horizontal alignment using one of the five constants: LEADING, LEFT, CENTER, RIGHT, TRAILING.
	- At present, LEADING and LEFT are the same and TRAILING and RIGHT are the same. Future implementation may distinguish them.
- The default horizontal alignment is SwingConstants.TRAILING.

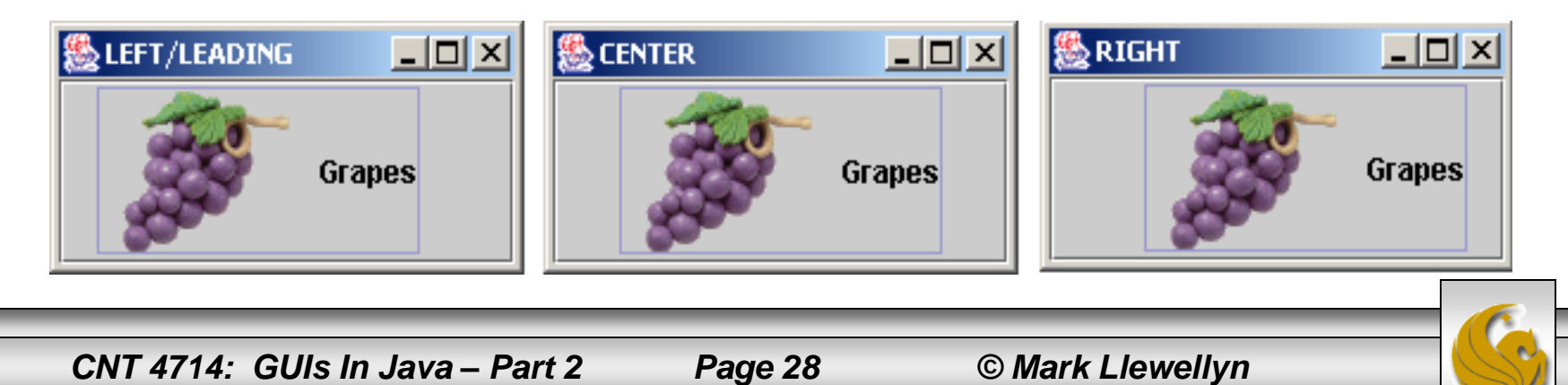

# **Alignments**

- Vertical alignment specifies how the icon and text are placed vertically on a button.
- You can set the vertical alignment using one of the three constants: TOP, CENTER, BOTTOM.
- The default vertical alignment is SwingConstants.CENTER.

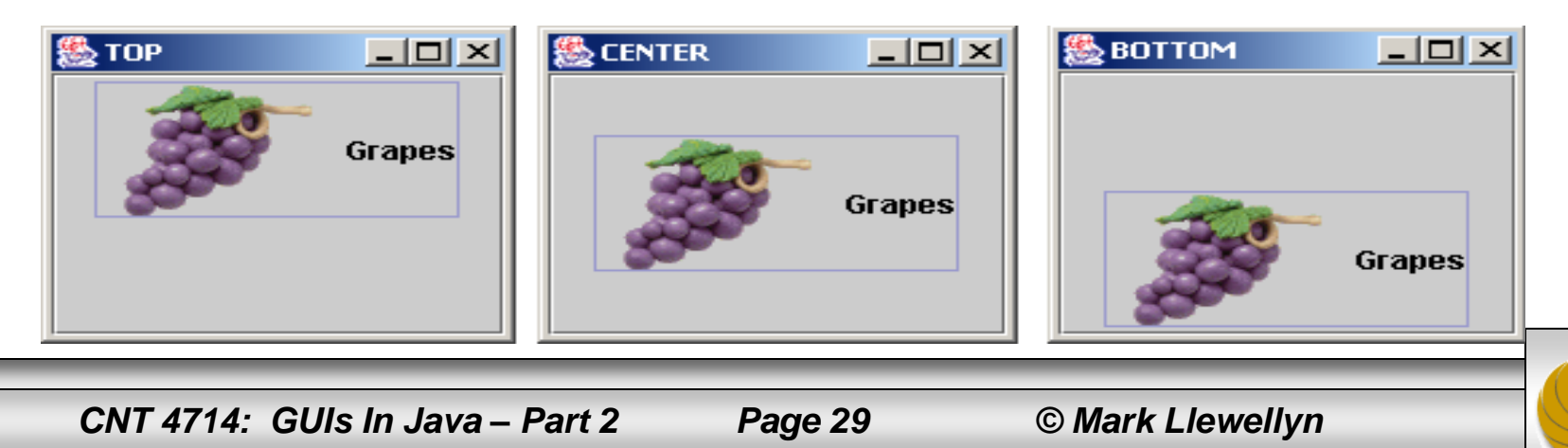

### Text Positions

- Horizontal text position specifies the horizontal position of the text relative to the icon.
- You can set the horizontal text position using one of the five constants: LEADING, LEFT, CENTER, RIGHT, TRAILING.
- The default horizontal text position is SwingConstants.RIGHT.

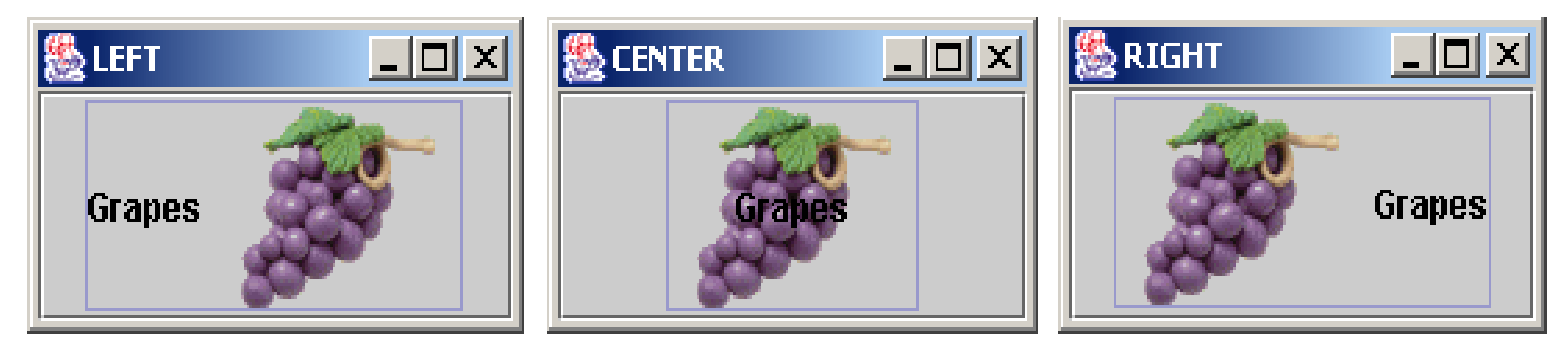

*CNT 4714: GUIs In Java – Part 2 Page 30 © Mark Llewellyn*

## Text Positions

- Vertical text position specifies the vertical position of the text relative to the icon.
- You can set the vertical text position using one of the three constants: TOP, CENTER.
- The default vertical text position is SwingConstants.CENTER.

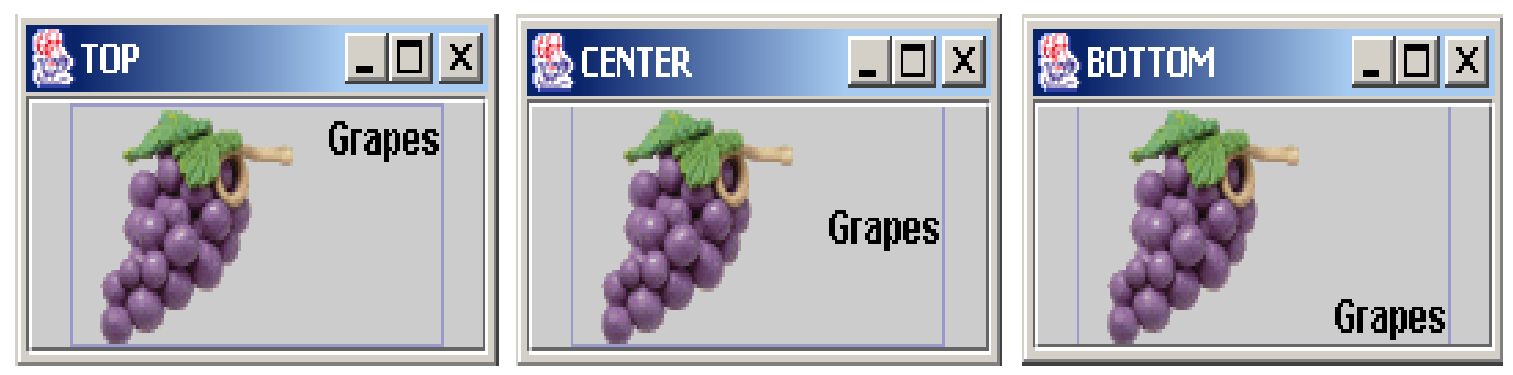

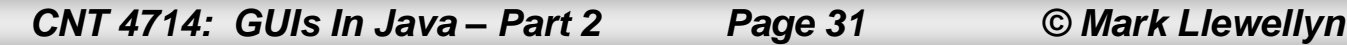

## **NOTE**

- The constants LEFT, CENTER, RIGHT, LEADING, TRAILING, TOP, and BOTTOM used in AbstractButton are also used in many other Swing components. These constants are centrally defined in the javax.swing.SwingConstants interface.
- Since all Swing GUI components implement SwingConstants, you can reference the constants through SwingConstants (class reference) or a GUI component (instance reference). For example, SwingConstants.CENTER is the same as JButton.CENTER.
- JButton can generate many types of events (as we'll see later), but often you need to respond to an ActionEvent. When a button is pressed, it generates an ActionEvent.

*CNT 4714: GUIs In Java – Part 2 Page 32 © Mark Llewellyn*

# Using Buttons

- As a brief introduction to event-driven programming, the next example, creates a message panel that displays a message and then allows the user, through the use of buttons, to move the message either left or right in the panel.
- The major steps in the program are:
	- 1. Create the user interface.
	- 2. Create a MessagePanel object to display the message. (The MessagePanel class is separate from this program and we'll use it again later. In this case the messagePanel object is deliberately declared protected so that it can be referenced by a subclass in future examples.) Place it in the center of the frame, and create two buttons on a panel and place the panel in the south area of the frame.
	- 3. Process the event. Create and register listeners for processing the action event to move the message left or right depending on which button was clicked (pressed).

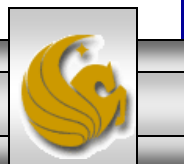

## Using Buttons

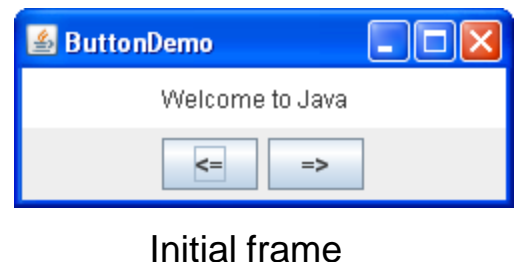

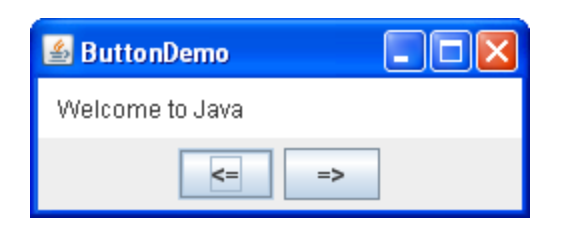

Frame after user has clicked the left button a few times

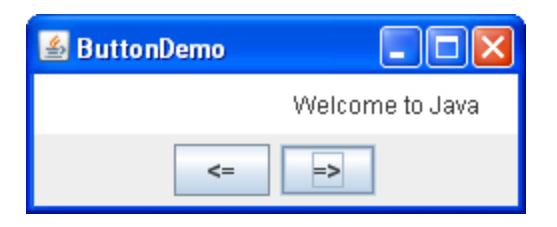

Frame after user has clicked the right button a few times

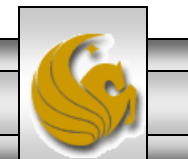

*CNT 4714: GUIs In Java – Part 2 Page 34 © Mark Llewellyn*

#### Example – Using Buttons

```
import java.awt.*;
import java.awt.event.ActionListener;
import java.awt.event.ActionEvent;
import javax.swing.*;
```

```
public class ButtonDemo extends JFrame {
  // Create a panel for displaying message
  protected MessagePanel messagePanel
    = new MessagePanel("Welcome to Java");
```

```
// Declare two buttons to move the message left and right
private JButton jbtLeft = new JButton("<=");
private JButton jbtRight = new JButton("=>");
```

```
public static void main(String[] args) {
  ButtonDemo frame = new ButtonDemo();
  frame.setTitle("ButtonDemo");
  frame.setLocationRelativeTo(null); // Center the frame
  frame.setDefaultCloseOperation(JFrame.EXIT_ON_CLOSE);
  frame.setSize(250, 100);
  frame.setVisible(true);
}
```
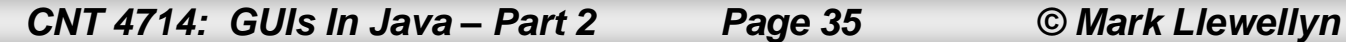

```
public ButtonDemo() {
    // Set the background color of messagePanel
    messagePanel.setBackground(Color.white);
    // Create Panel jpButtons to hold two Buttons "<=" and "right =>"
    JPanel jpButtons = new JPanel();
    jpButtons.setLayout(new FlowLayout());
    jpButtons.add(jbtLeft);
    jpButtons.add(jbtRight);
                                                                     Uncomment 
    // Set keyboard mnemonics
                                                                    these lines to set 
    jbtLeft.setMnemonic('L');
                                                                    an icon image on 
    jbtRight.setMnemonic('R');
                                                                    the button.// Set icons and remove text
// jbtLeft.setIcon(new ImageIcon("image/left.gif"));
// jbtRight.setIcon(new ImageIcon("image/right.gif"));
                                                               ButtonDemo
                                                                               // jbtLeft.setText(null);
                                                                Welcome to Java
// jbtRight.setText(null);
    // Set tool tip text on the buttons
```
jbtLeft.setToolTipText("Move message to left"); jbtRight.setToolTipText("Move message to right");

*CNT 4714: GUIs In Java – Part 2 Page 36 © Mark Llewellyn*

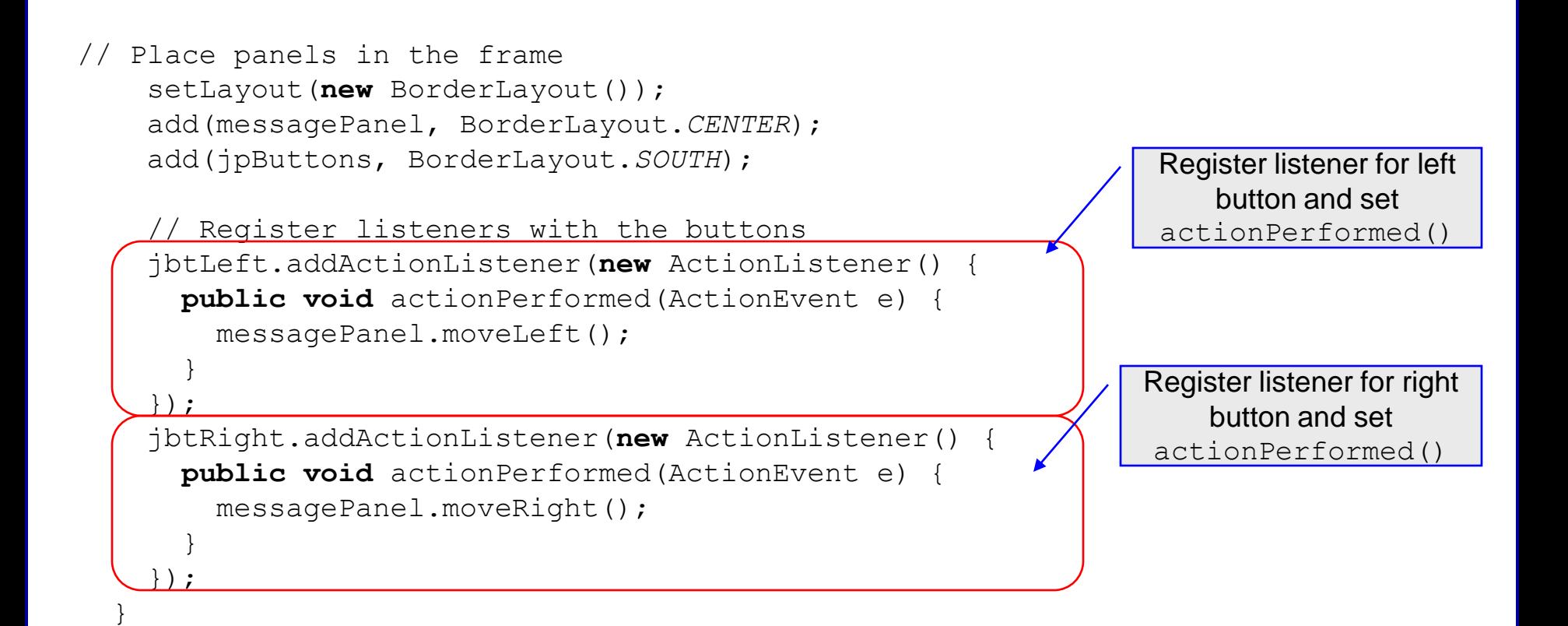

*CNT 4714: GUIs In Java – Part 2 Page 37 © Mark Llewellyn*

}